# SETUP HDMI TX AND HDMI RX SETUP HDMI TX AND HDMI RX

An HTTP server is embedded in each TX and RX. You can setup IP address for HDMI extender via a web browser An HTTP server is embedded in each TX and RX. You can setup IP address for HDMI extender via a web browser.

- The default IP address of the TX is 192.168.168.55, MAC address is: 00:0b:78:00:60:01 The default IP address of the TX is 192.168.168.168.168.55. 00:00:78:00:60:01.
- The default IP address of the RX is 192.168.168.56, MAC address is: 00:0b:78:00:60:02 The default IP address of the RX is 192.168.168.56, MAC address is: 00:0b:78:00:60:02.

#### Steps:

•

•

- 1.Assign the PC (or laptop) IP address on the computer following these directions through the relevant menus: "Control Panel'' > "Ietwork Connections" > "Local Area Connections Status" > > "Properties" > "Internet Protocol (TCP/IP)". Assign the PC (or laptop) IP address on the computer following these directions through the relevant menus: "Control Panel" > "Network Connections" > "Local Area Connections Status"? > "Properties" > "Internet Protocol (TCP/IP)".
- 2. Type the IP address field with 192.168.168.11 (0-255) and Subnet mask with 255.255.26. After that press OK to save the configuration. save the configuration. Type the IP address field with 192.168.168.11 (0-255) and Subnet mask with 255.255.255.0. After that press OK to
- Note: The IP address of PC should be different from the IP address of TX and RX. Note: The IP address of PC should be different from the IP address of TX and RX.
- <u>ب</u>. status LED becomes green. status LED becomes green. Use and the procedure the PC (or laptop) and the extender. The power LED for the extender is red and the extender is red and the PC
- 4.Please ping the connected device from computer using the following sequence: "Start" > "Run" > input "CMD" > input "ping 192.168.168.55" for TX or input "ping 192.168.168.56" for RX. You will receive a reply if the connection IS established. is established. input "ping 192.168.168.55" for TX or input "ping 192.168.168.56" for RX. You will receive a reply if the connection  $\log$  ping the connected device from computer using the following sequence: "Start"  $\sim$  "Run"  $\sim$  input "CMD"  $\sim$  input input in  $\sim$  input in  $\sim$
- 5.Login in IE: 192.168.188.255 (default IP for TX) or 192.168.158.256 (default IP for RX). You can setup IP address subnet mask, gateway, and MAC address for the TX and RX subnet mask, gateway, and MAC address for the TX and RX. Login in IE: 192.168.168.255 (default IP for TX) or 192.168.168.256 (default IP for RX). You can setup IP address,
- 6.Please set IP address for each TX and RX (XX,1255,166, XX,1255), All IP addressess for TX and RX must be different be different. Please set IP address for each TX and each RX, IP: 192.168.168.XX (XX:1-255). All IP addresses for TX and RX must
- 7.Please set MAC address for TX and RX. MAC:00:0b:78:XX:XXXX (XX:01-FF). The MAC address for each TX and each RX must be different RX must be different. Please set MAC address for TX and RX. MAC:00:00:78:XX:XXXXX (XX:01-FF). The MAC address for each TX and each
- 8.After clicking the "Apply" button, the green LED light on the device will go out. You have successfully set IP address for IX and RX. for TX and RX.  $H$ ter clicking the "Apply" button, the green LED light on the device will go out. You have successive in  $\mu$  and the set IP address successive  $H$

seconds. The green light will go out. You have successfully restored the IP address to factory default illuminates. Wait about 10 seconds until the green LED light illuminates. Then press the reset button for about 5-10 seconds. The green light will go out. You have successfully restored the IP address to factory default. illuminates. Wait about 10 seconds until the green LED light illuminates. Then press the reset button for about 5-10 Note: If you need to restore the device to its factory default settings, please power on the device. The red light Note: If you need to restore the device to its factory default settings, please power on the device. The red light

#### **CAUTION** CAUTION

concerning the use of the appliance by a person responsible for their safety. Children should be supervised to ensure they do not play with the appliance mental capabilities, or lack of experience or knowledge, unless they have been given supervision or instruction ensure they do not play with the appliance. concerning the use of the appliance by a person responsible for their safety. Children should be supervised to mental capabilities, or lack of experience or knowledge, unless they have been given supervision or instruction This appliance is not intended for use by persons (including children) with reduced physical, sensory and This appliance is not intended for use by persons (including children) with reduced physical, sensory and

Distributed by: Altronic Distributors Pty. Ltd. Perth. Western Australia. Distributed by: Altronic Distributors Pty. Ltd. Perth. Western Australia. Phone: 1300 780 999 Fax: 1300 790 999 Phone: 1300 780 999 Fax: 1300 790 999 Internet: www.altronics.com.au Internet: www.altronics.com.au**NOT FIELD SERVICEABLE.** NOT FIELD SERVICEABLE.

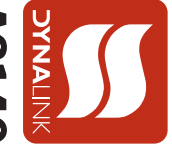

# **A3140-41 HDMI Extender over Ethernet Operating Instructions** A3140-41 HDMI Extender over Ethernet **Operating Instructions**

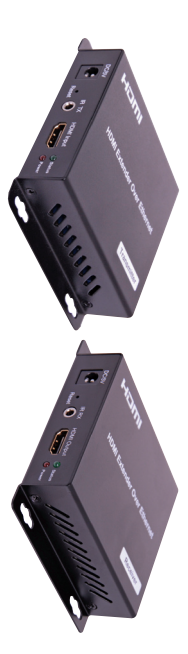

#### **INTRODUCTION** INTRODUCTION

before connecting, operating or adjusting this product. Please keep this manual for future reference before connecting, operating or adjusting this product. Please keep this manual for future reference. Thank you for purchasing this product. For optimum performance and safety, please read these instructions carefully Thank you for purchasing this product. For optimum performance and safety, please read these instructions carefully

## Features

- Compliant HDCP 1.2 Compliant HDCP 1.2.
- •Uses off-the-shelf gigabit IP switches for extension and distribution Uses off-the-shelf gigabit IP switches for extension and distribution.
- •Extends 1080p HDMI signals up to 120m over a single UTP Cat5e/6 cable Extends 1080p HDMI signals up to 120m over a single UTP Cat5e/6 cable.
- Multicasting and broadcasting architecture, adding more displays without adding LAN bandwidth loading.

•

- Support Pointto-Point, Single point-0-Multiple point and Multiple point-0-Multiple point network configuration Support Point-to-Point, Single point-to-Multiple point and Multiple point-to-Multiple point network configuration.
- With IR Control function, it allows you control back the source at the end of destination With IR Control function, it allows you control back the source at the end of destination.
- •Can be cascaded for many layers by adding Ethernet switches. Can be cascaded for many layers by adding Ethernet switches.

### Package Contents Package Contents

- Main Unit. Transmitter and Receiver
- Main Unit. Transmitter and Receiver
- Power adapter DC 5V 1A x 2PCS
- IR-TX cable and IR-RX cable
- •Operating Instructions Operating Instructions

#### Šp Specifications

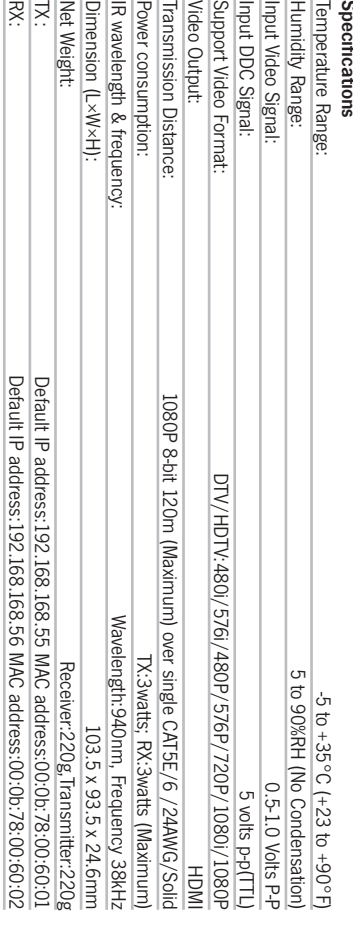

Note2: One TX to many RX or many TX connect to many RX, IP and MAC address must always be different Note2: One TX to many RX or many TX connect to many RX, IP and MAC address must always be different. Note1: Specifications are subject to change without notice. Mass and dimensions are approximate. Note1: Specifications are subject to change without notice. Mass and dimensions are approximate.

 $\geq$ 

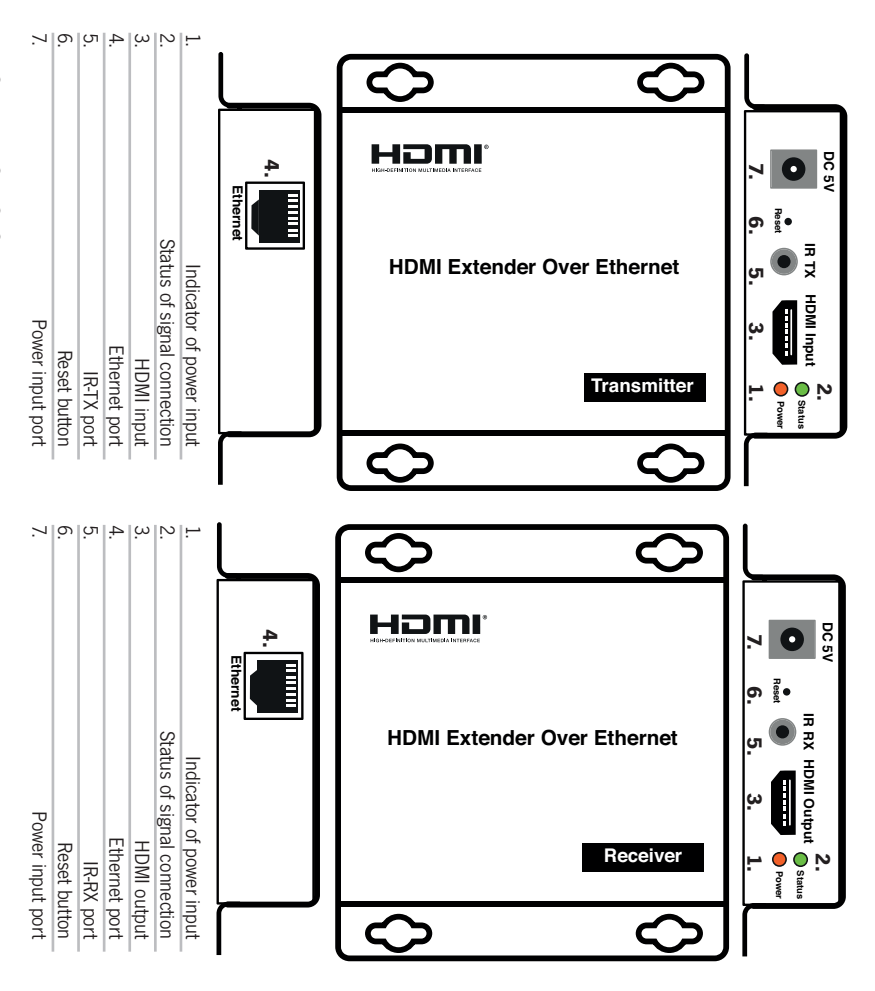

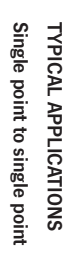

**DVD OR STB**

DVD OR STB  $\frac{1}{6}$ Î

**IR TX Cable**

**IRTX Cable** 

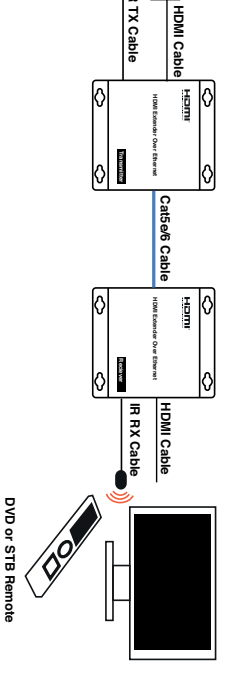

# Single point to multiple point Single point to multiple point

**DVD OR STB**

DVD OR STB

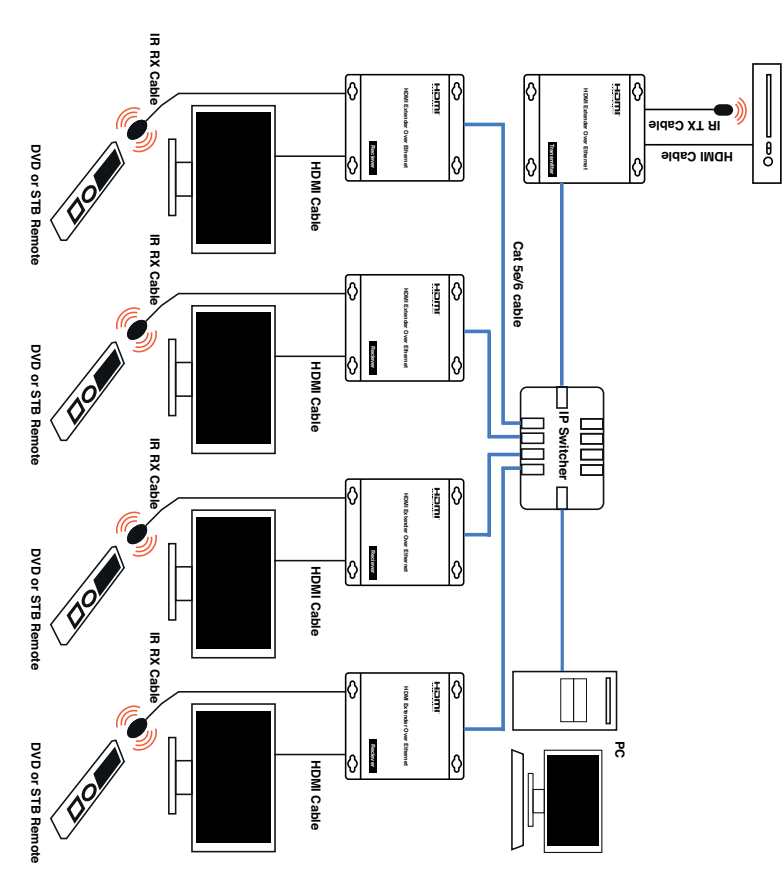

# CONNECTING AND OPERATING Single point to multiple point CONNECTING AND OPERATING Single point to multiple point

HDMI TX and RX" below (for one to many configurations, you only need to set the IP address for HDMI RX). An HTH server is empedded in TX and RX. You can setup IP address for RX via web browser. Please refer to "Setup HDMI TX and RX" below (for one to many configurations, you only need to set the IP address for HDMI RX). An HTTP server is embedded in TX and RX. You can setup IP address for RX via web browser. Please refer to "Setup Connect HDMI TX port to the Ethernet switch poort, also connect HDMI RX ports with the ports of a common IP switch. Connect HDMI TX port to the Ethernet switch port, also connect HDMI RX ports with the ports of a common IP switch.

- 1) Connect the HDMI signal source (Such as DVD, Blu-ray) to HDMI Transmitter Connect the HDMI signal source (Such as DVD, Blu-ray) to HDMI Transmitter.
- 2) Connect CAT5e or 6 cables to the Ethernet ports of both the transmitter and the receivers Connect CAT5e or 6 cables to the Ethernet ports of both the transmitter and the receivers.
- (The cables must follow the standard of EIA-TIA 568B wiring) See pinout diagram below(The cables must follow the standard of EIA-TIA 568B wiring) See pinout diagram below
- 3) Connect the HDMI output (Such as HD-LCD monitor) into the Receiver Connect the HDMI output (Such as HD-LCD monitor) into the Receiver.
- 4) Connect the power supply into Power port Connect the power supply into Power port.
- 5) Connect the IR-TX receiving cables into IR-TX port on the back panel and affix the emitter onto the source IR windows Connect the IR-TX receiving cables into IR-TX port on the back panel and affix the emitter onto the source IR windows.
- 6) Connect IR-RX cable into IR-RX port on the receiver and affix the IR receiver in direct line of site with the handheld Connect IR-RX cable into IR-RX port on the receiver and affix the IR receiver in direct line of site with the handheld

Attention: Insert/Extract cables gently. Hot swapping is not recommended Attention: Insert/Extract cables gently. Hot swapping is not recommended remote control. It is recommended to affix the receiver on the display frame /bezel or the display stand. remote control. It is recommended to affix the receiver on the display frame /bezel or the display stand.

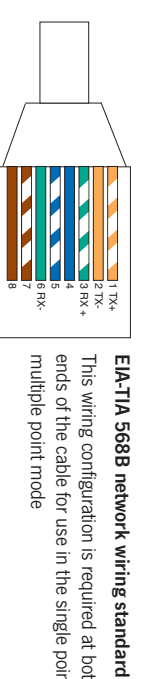

multiple point mode ends of the cable for use in the single point to This wiring configuration is required at both This wiring configuration is required at both multiple point mode ends of the cable for use in the single point to